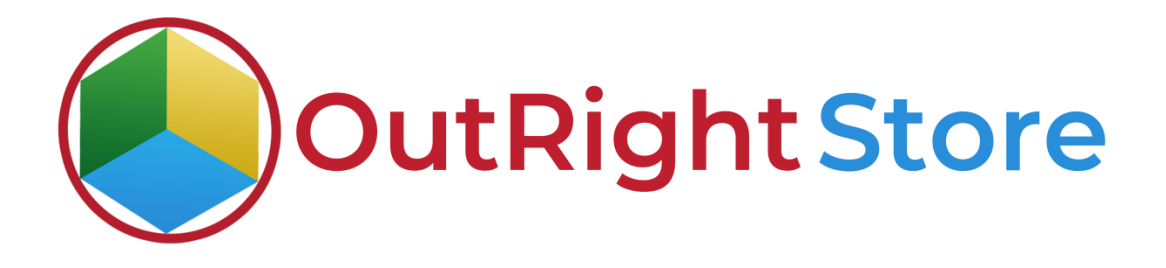

SugarCRM Email to Lead (Lite)

User Guide

**Email to Lead (Lite) Outright Store**

# **User Guide:-**

### **1.** Go to the admin panel and click on the Inbound Settings option.

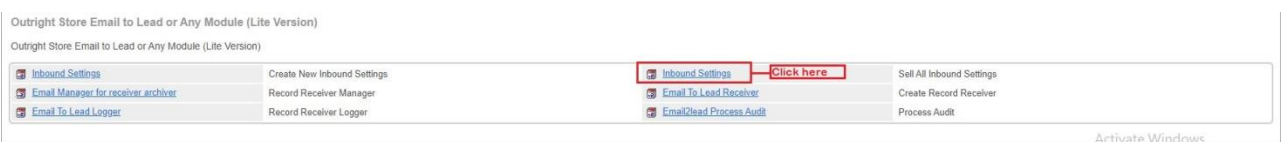

#### **2.** Here you can see the inbound email address set as archiver.

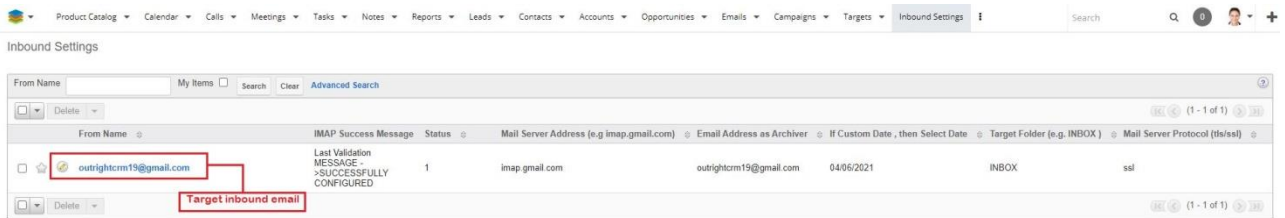

## **3.** Click on the Email to Lead Receiver option.

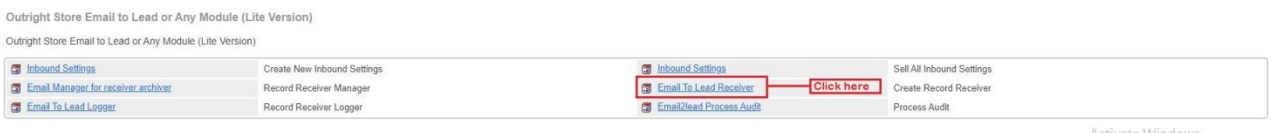

#### **4.** Here you can see the target module and other options.

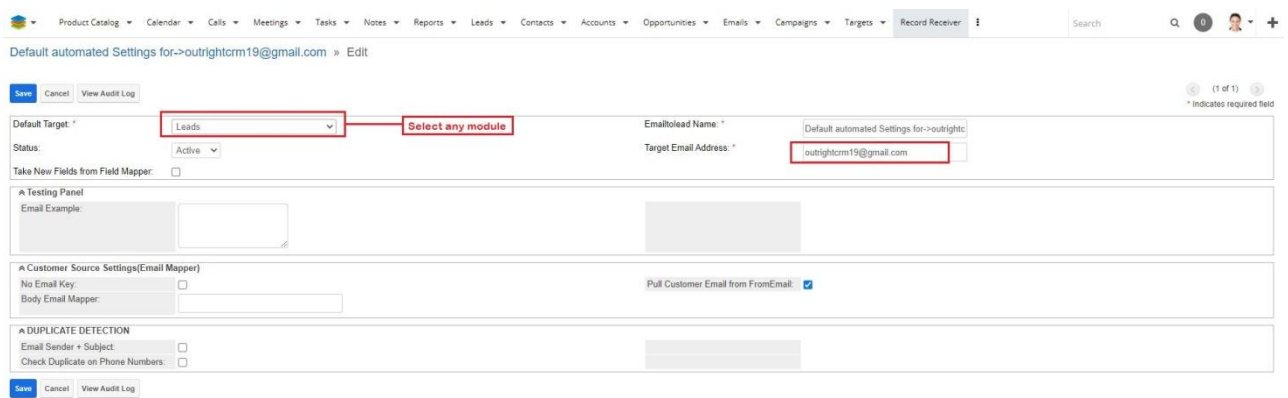

### **5.** Click on the Email to Lead process Audit Option.

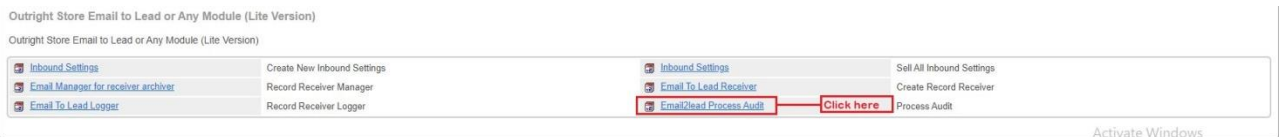

## **6.** In the process audit, there is no record yet.

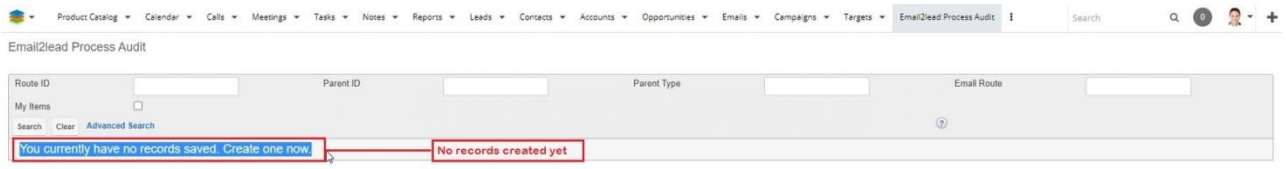

### **7.** In the Leads module, there is no record yet as well.

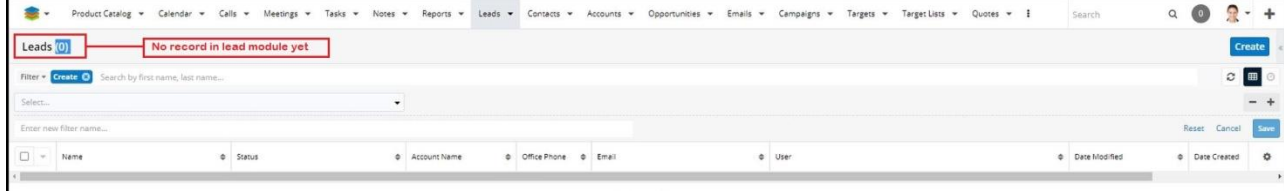

**Email to Lead (Lite) Outright Store**

**8.** Insert inbound email in the "To" field and in body, enter mapper fields. Then send the email.

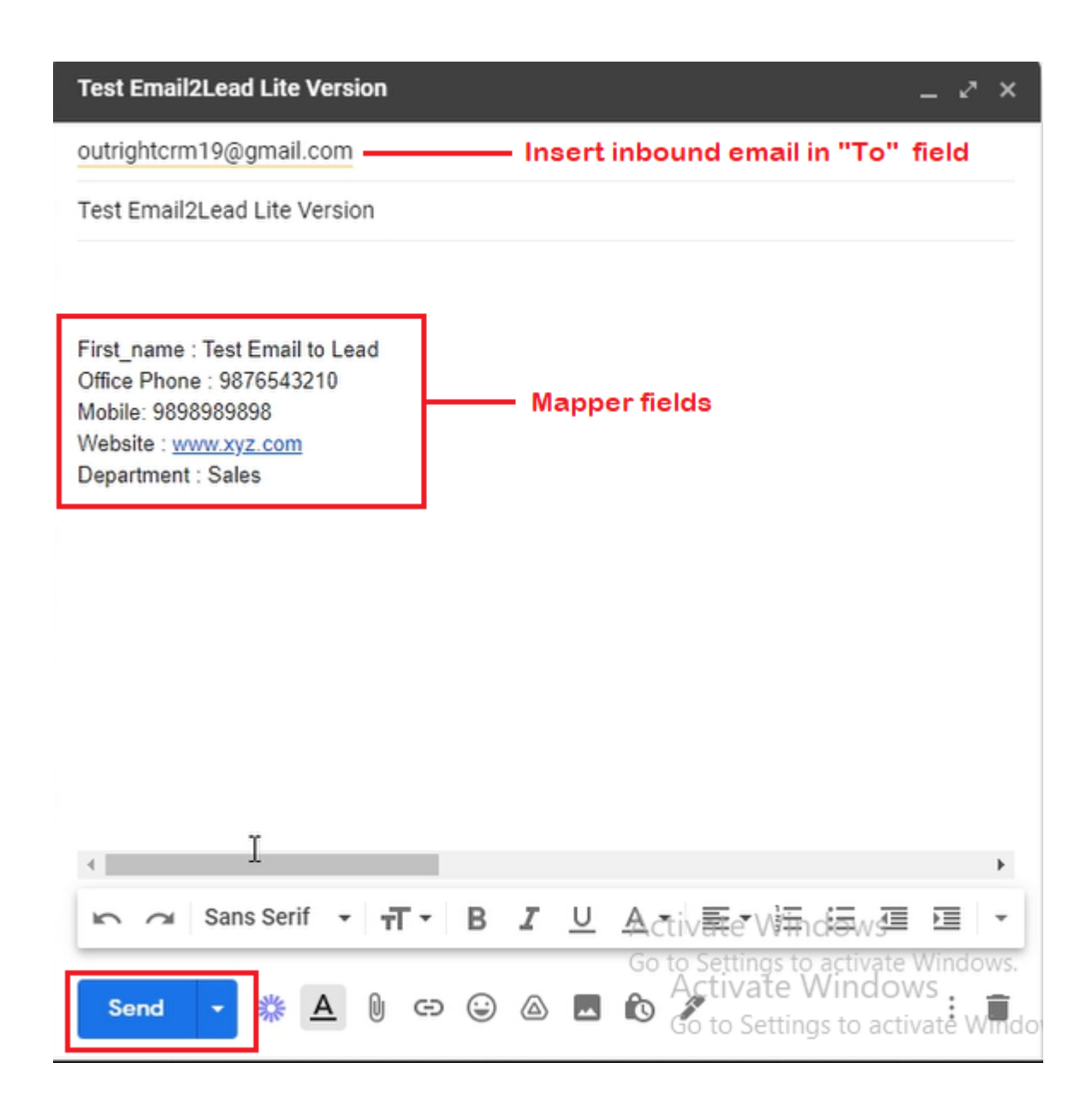

**9.** Go to the process audit and refresh page. Her you'll see fetched record.

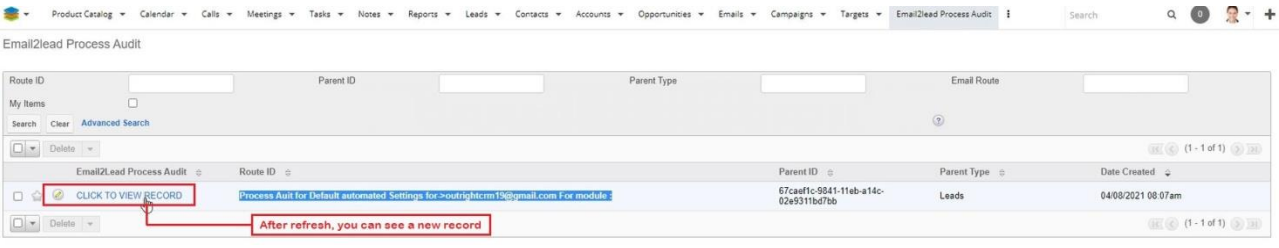

**10.** In the Leads module you can see a new record is created.

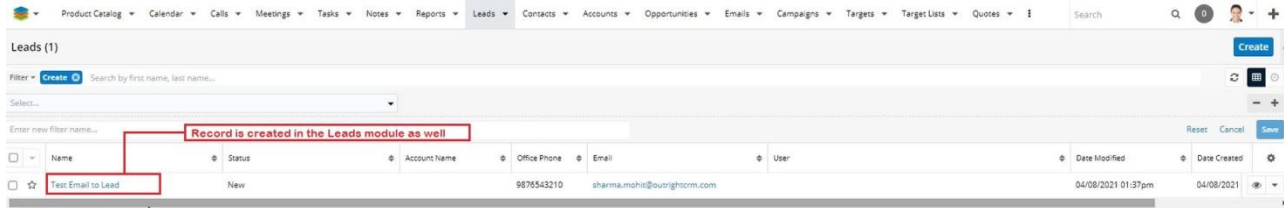

**Email to Lead (Lite) Outright Store**

**11.** All the values are attached to their respective fields.

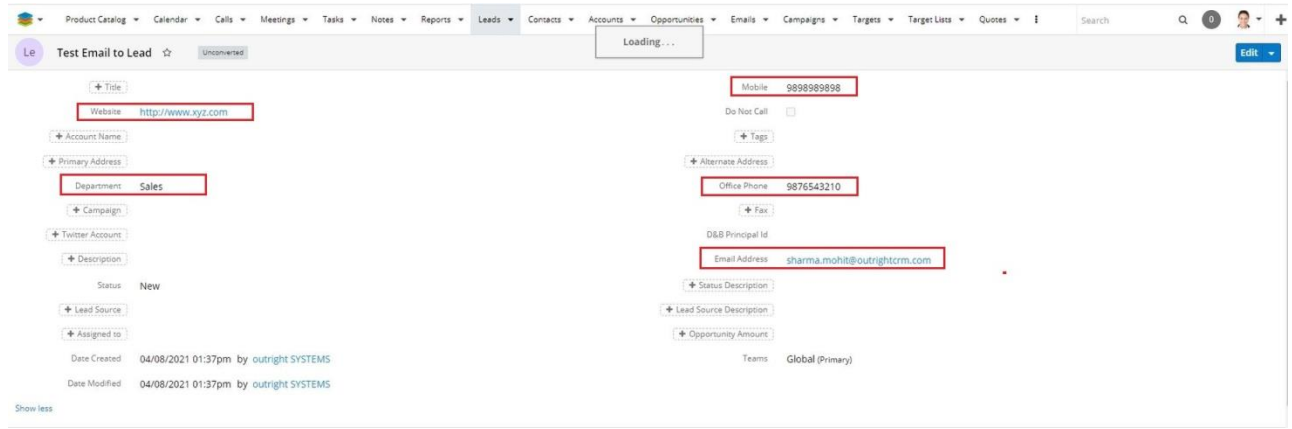

**12.** Latest Email is attached to the email subpanel.

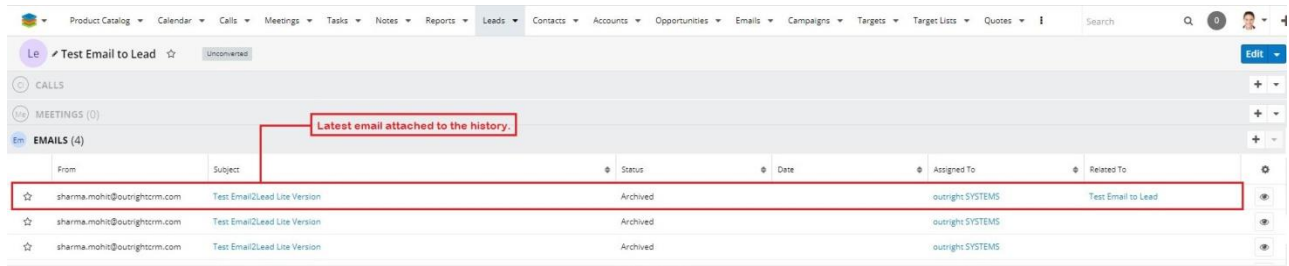

## **13.** By clicking on the email, you can see the detail view of it.

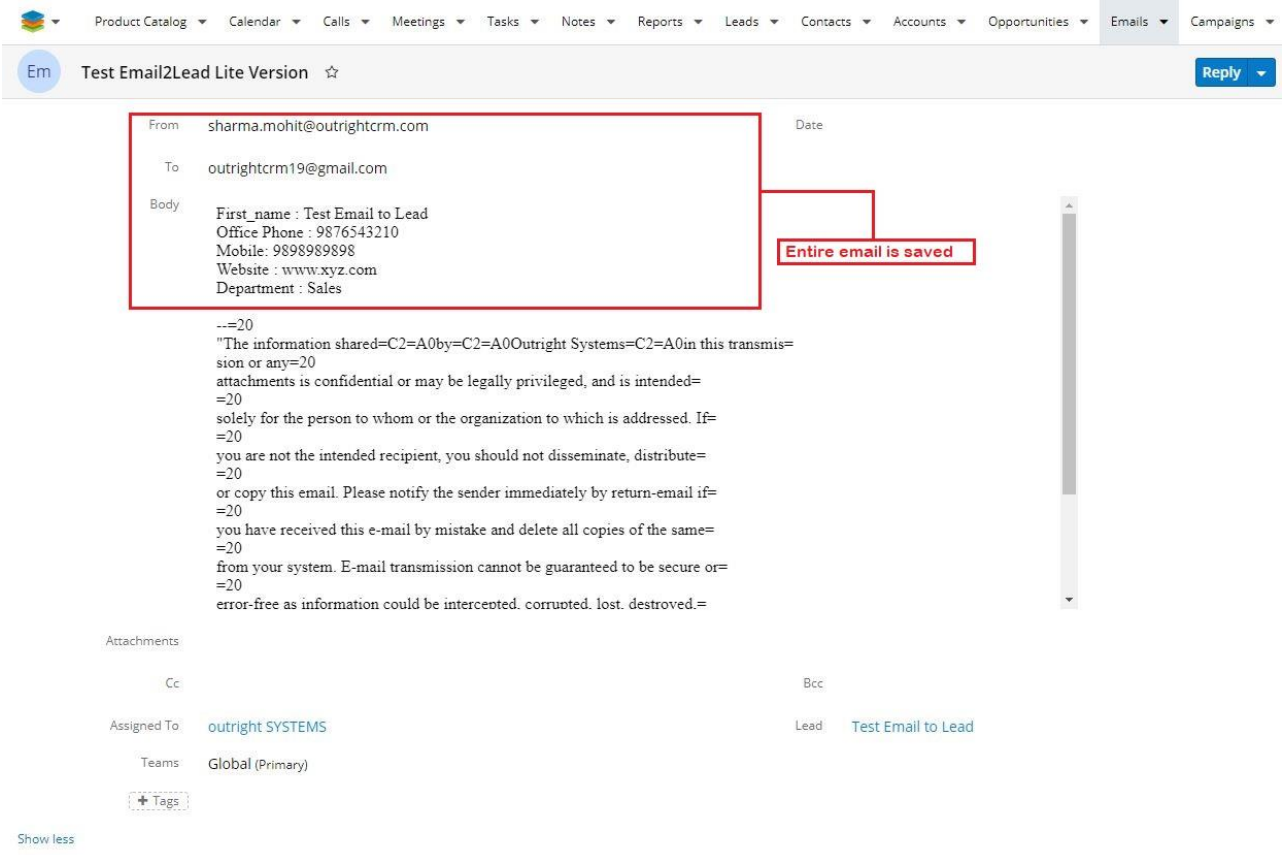